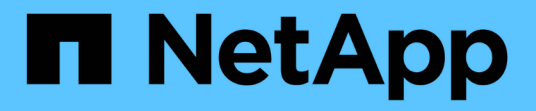

# サンプルのカスタムレポート Active IQ Unified Manager 9.9

NetApp December 15, 2023

This PDF was generated from https://docs.netapp.com/ja-jp/active-iq-unified-manager-99/reporting/taskcreating-a-report-to-view-capacity-by-cluster-model.html on December 15, 2023. Always check docs.netapp.com for the latest.

# 目次

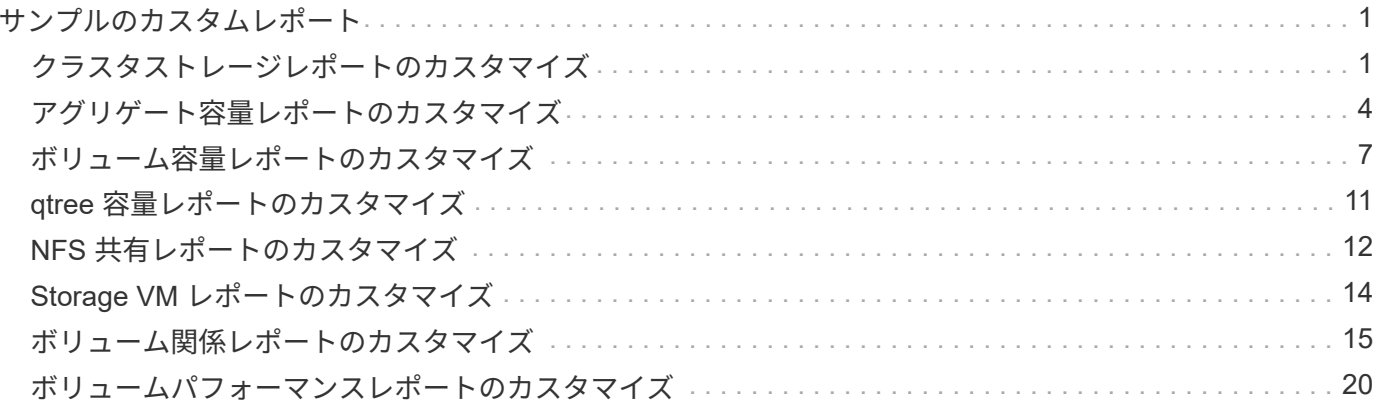

# <span id="page-2-0"></span>サンプルのカスタムレポート

以下に記載するサンプルのカスタムレポートを使用して、潜在的な問題を発生前に特定 して対処することができます。

このセクションのレポートリストはすべてのレポートを網羅しているわけではなく、今後も増えていきます。 このセクションに追加して欲しいカスタムレポートがあれば、ドキュメントに関するフィードバックの形で提 案していただくことができます。

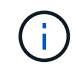

レポートを管理するには、アプリケーション管理者またはストレージ管理者のロールが必要で す。

# <span id="page-2-1"></span>クラスタストレージレポートのカスタマイズ

このセクションのクラスタストレージレポートは、それぞれのストレージシステムリソ ースの監視に役立つクラスタ容量に関するレポートの作成方法を説明するためのサンプ ルです。

容量をクラスタモデル別に表示するレポートの作成

クラスタのストレージ容量と使用状況をストレージシステムモデルに基づいて分析する ためのレポートを作成できます。

作業を開始する前に

• アプリケーション管理者またはストレージ管理者のロールが必要です。

このタスクについて

次の手順に従って、クラスタモデル別に容量を表示するカスタムビューを作成し、そのビューのレポートを生 成するようにスケジュール設定します。

手順

- 1. 左側のナビゲーションペインで、 \* Storage \* > \* Clusters \* をクリックします。
- 2. 表示メニューで、 \* 容量 \* > \* すべてのクラスタ \* を選択します。
- 3. 「クラスタ FQDN 」や「 OS バージョン」など、レポートに不要な列を削除するには、「 \* 表示 / 非表示 \* 」を選択します。
- 4. 「合計物理容量」列、「モデル / ファミリー」列、および「クラスタ」列の近くにある 3 つの集計列をド ラッグします。
- 5. 「 `M odel/Family 」列の上部をクリックして、クラスタタイプ別に結果をソートします。
- 6. 表示されているビューの名前を反映した名前でビューを保存します(例:「 Capacity by Cluster Model 」 )。
- 7. インベントリページの \* スケジュール済みレポート \* ボタンをクリックします。
- 8. [ \* スケジュールの追加 \* ] をクリックして、新しいレポートのスケジュール特性を定義できるように、 [

レポートスケジュール \* ] ページに新しい行を追加します。

9. レポートスケジュールの名前を入力し、他のレポートフィールドに情報を入力して、チェックマーク(し )をクリックします。

レポートはテストとしてすぐに送信されます。その後、指定した頻度でレポートが生成され、リスト内の 受信者に E メールで送信されます。

## 完了後

レポートに表示された結果を基に、特定のクラスタに容量を追加したり、古いクラスタモデルをアップグレー ドしたりすることができます。

未割り当ての **LUN** 容量が最も多いクラスタを特定するレポートの作成

未割り当ての LUN 容量が 5 TB を超えているクラスタを検出するレポートを作成して、 ワークロードを追加できる場所を特定できます。

### 作業を開始する前に

• アプリケーション管理者またはストレージ管理者のロールが必要です。

このタスクについて

次の手順に従って、未割り当ての LUN 容量が最も多いクラスタを表示するカスタムビューを作成し、そのビ ューのレポートを生成するようにスケジュール設定します。

#### 手順

- 1. 左側のナビゲーションペインで、 \* Storage \* > \* Clusters \* をクリックします。
- 2. 表示メニューで、 \* 容量 \* > \* すべてのクラスタ \* を選択します。
- 3. レポートに不要な列を削除するには、 [ \* 表示 / 非表示 \* ] を選択します。
- 4. 「未割り当ての LUN 容量」列を「 HA ペア」列の近くにドラッグします。
- 5. フィルタアイコンをクリックして次のフィルタを追加し、 \* フィルタの適用 \* をクリックします。 ◦ 未割り当ての LUN 容量が 0.5TB を超えている
- 6. 未割り当ての LUN 容量が多い順に結果をソートするには ' 未割り当ての LUN 容量列の上部をクリックし ます
- 7. ビューに表示されている内容を反映した特定の名前でビューを保存します ( 「配分されていない LUN の 容量」など)。チェックマーク()をクリックします √)。
- 8. インベントリページの \* スケジュール済みレポート \* ボタンをクリックします。
- 9. [ \* スケジュールの追加 \* ] をクリックして、新しいレポートのスケジュール特性を定義できるように、 [ レポートスケジュール \* ] ページに新しい行を追加します。
- 10. レポートスケジュールの名前を入力し、他のレポートフィールドに情報を入力して、チェックマーク(✓ )をクリックします。

レポートはテストとしてすぐに送信されます。その後、指定した頻度でレポートが生成され、リスト内の

受信者に E メールで送信されます。

完了後

レポートに表示された結果を基に、クラスタの未割り当て LUN 容量を使用できます。

使用可能な容量が最も多い **HA** ペアを表示するレポートの作成

新しいボリュームや LUN のプロビジョニングに使用できる容量が最も多いハイアベイラ ビリティ( HA )ペアを検出するレポートを作成できます。

作業を開始する前に

• アプリケーション管理者またはストレージ管理者のロールが必要です。

このタスクについて

次の手順に従って、新しいボリュームや LUN のプロビジョニングに使用できる容量が多い順に HA ペアをソ ートして表示するカスタムビューを作成し、そのビューのレポートを生成するようにスケジュール設定しま す。

### 手順

- 1. 左側のナビゲーションペインで、 \* Storage \* > \* Clusters \* をクリックします。
- 2. 表示メニューで、 \* 容量 \* > \* すべてのクラスタ \* を選択します。
- 3. レポートに不要な列を削除するには、 [ \* 表示 / 非表示 \* ] を選択します。
- 4. 「アグリゲート未使用容量」列を「 HA ペア」列の近くにドラッグします。
- 5. フィルタアイコンをクリックして次のフィルタを追加し、 \* フィルタの適用 \* をクリックします。

◦ アグリゲートの未使用容量が 0.5TB を超えている

- 6. 「アグリゲート 未使用容量」列の上部をクリックして、未使用のアグリゲート容量が多い順に結果をソ ートします。
- 7. ビューに表示されているビューの名前(「最も使用されていないアグリゲート容量」など)を反映した名 前を付けて保存し、チェックマーク()をクリックします。)。
- 8. インベントリページの \* スケジュール済みレポート \* ボタンをクリックします。
- 9. [ \* スケジュールの追加 \* ] をクリックして、新しいレポートのスケジュール特性を定義できるように、 [ レポートスケジュール \* ] ページに新しい行を追加します。
- 10. レポートスケジュールの名前を入力し、他のレポートフィールドに情報を入力して、チェックマーク(√ )をクリックします。

レポートはテストとしてすぐに送信されます。その後、指定した頻度でレポートが生成され、リスト内の 受信者に E メールで送信されます。

完了後

レポートに表示された結果を基に、アグリゲートの容量に基づいて HA ペアのバランスを調整できます。

古いバージョンの **ONTAP** を実行しているノードを表示するレポートの作成

すべてのクラスタノードにインストールされている ONTAP ソフトウェアのバージョン を表示するレポートを作成して、アップグレードが必要なノードを確認できます。

作業を開始する前に

• アプリケーション管理者またはストレージ管理者のロールが必要です。

このタスクについて

次の手順に従って、古いバージョンの ONTAP を実行しているノードを表示するカスタムビューを作成し、そ のビューのレポートを生成するようにスケジュール設定します。

手順

- 1. 左側のナビゲーションペインで、 \* Storage \* > \* Nodes \* をクリックします。
- 2. レポートに不要な列を削除するには、 [ \* 表示 / 非表示 \* ] を選択します。
- 3. "OS バージョン " 列を "` ノード " 列の近くにドラッグします。
- 4. 「 OS バージョン」列の上部をクリックして、 ONTAP の最も古いバージョンで結果をソートします。
- 5. ビューに表示されている内容を反映した名前でビューを保存します ( 例 : ONTAP バージョンごとのノード  $\left( \right)$
- 6. インベントリページの \* スケジュール済みレポート \* ボタンをクリックします。
- 7. [ \* スケジュールの追加 \* ] をクリックして、新しいレポートのスケジュール特性を定義できるように、 [ レポートスケジュール \* ] ページに新しい行を追加します。
- 8. レポートスケジュールの名前を入力し、他のレポートフィールドに情報を入力して、チェックマーク(ン )をクリックします。

レポートはテストとしてすぐに送信されます。その後、指定した頻度でレポートが生成され、リスト内の 受信者に E メールで送信されます。

完了後

レポートに表示された結果を基に、古いバージョンの ONTAP を実行しているノードをアップグレードできま す。

# <span id="page-5-0"></span>アグリゲート容量レポートのカスタマイズ

以下に記載するサンプルのカスタムレポートを使用して、アグリゲートのストレージ容 量に関連する潜在的な問題を特定して対処することができます。

このセクションのレポートは、それぞれのストレージシステムリソースの監視に役立つアグリゲート容量レポ ートの作成方法を説明するためのサンプルです。

容量がフルに達しているアグリゲートを表示するレポートの作成

容量がフルに近づいているアグリゲートを検出するレポートを作成して、容量を追加し たり、ワークロードを他のアグリゲートに移動したりできます。

作業を開始する前に

• アプリケーション管理者またはストレージ管理者のロールが必要です。

このタスクについて

次の手順に従って、容量がフルに近づいているアグリゲートを表示するカスタムビューを作成し、そのビュー のレポートを生成するようにスケジュール設定します。

手順

- 1. 左側のナビゲーションペインで、 \* Storage \* > \* Aggregates \* をクリックします。
- 2. 表示メニューで、 \* 容量 \* > \* すべてのアグリゲート \* を選択します。
- 3. レポートに不要な列を削除するには、 [ \* 表示 / 非表示 \* ] を選択します。
- 4. フィルタアイコンをクリックして次のフィルタを追加し、 \* フィルタの適用 \* をクリックします。

◦ フルまでの日数が 45 日未満

- 5. 「フルまで」列の上部をクリックして、容量がフルに達するまでの残り日数が最も少ない順に結果をソー トします。
- 6. ビューに表示されている内容を表す特定の名前を付けてビューを保存します。たとえば、「フルアグリゲ ート容量に到達するまでの時間」のように入力し、チェックマーク()をクリックします。)。
- 7. インベントリページの \* スケジュール済みレポート \* ボタンをクリックします。
- 8. [ \* スケジュールの追加 \* ] をクリックして、新しいレポートのスケジュール特性を定義できるように、 [ レポートスケジュール \* ] ページに新しい行を追加します。
- 9. レポートスケジュールの名前を入力し、他のレポートフィールドに情報を入力して、チェックマーク( )をクリックします。

レポートはテストとしてすぐに送信されます。その後、指定した頻度でレポートが生成され、リスト内の 受信者に E メールで送信されます。

完了後

レポートに表示された結果を基に、容量がフルに近づいているアグリゲートのストレージを拡張できます。ま た、アグリゲートのスペースが少なくなった場合に早めにイベントを受信して対応できるように、「フルまで の日数」容量しきい値をデフォルトの 7 日より多い日数に引き上げることができます。

**80%** 以上フルのアグリゲートを表示するレポートの作成

80% 以上フルのアグリゲートを表示するレポートを作成できます。

作業を開始する前に

• アプリケーション管理者またはストレージ管理者のロールが必要です。

このタスクについて

次の手順に従って、 80% 以上フルのアグリゲートを表示するカスタムビューを作成し、そのビューのレポー トを生成するようにスケジュール設定します。

手順

- 1. 左側のナビゲーションペインで、 \* Storage \* > \* Aggregates \* をクリックします。
- 2. 表示メニューで、 \* 容量 \* > \* すべてのアグリゲート \* を選択します。
- 3. レポートに不要な列を削除するには、 [ \* 表示 / 非表示 \* ] を選択します。
- 4. 「使用可能なデータ % 」列と「使用済みデータ % 」列を「アグリゲート」列の近くにドラッグします。
- 5. フィルタアイコンをクリックして次のフィルタを追加し、 \* フィルタの適用 \* をクリックします。

◦ 使用済みデータが 80% を超えています

- 6. 「 Used Data % 」列の上部をクリックして、結果を容量の割合でソートします。
- 7. ビューに表示されている内容を反映した名前を付けて ' ビューを保存しますたとえば ' アグリゲートがフ ルに近づいていますチェック・マークをクリックします (√)。
- 8. インベントリページの \* スケジュール済みレポート \* ボタンをクリックします。
- 9. [ \* スケジュールの追加 \* ] をクリックして、新しいレポートのスケジュール特性を定義できるように、 [ レポートスケジュール \* ] ページに新しい行を追加します。
- 10. レポートスケジュールの名前を入力し、他のレポートフィールドに情報を入力して、チェックマーク(し )をクリックします。

レポートはテストとしてすぐに送信されます。その後、指定した頻度でレポートが生成され、リスト内の 受信者に E メールで送信されます。

## 完了後

レポートに表示された結果を基に、一部のアグリゲートからデータを移動できます。

オーバーコミットされたアグリゲートを表示するレポートの作成

アグリゲートのストレージ容量と使用状況を分析するために、オーバーコミットされた アグリゲートを表示するレポートを作成できます。

作業を開始する前に

• アプリケーション管理者またはストレージ管理者のロールが必要です。

このタスクについて

次の手順に従って、オーバーコミットのしきい値を超えているアグリゲートを表示するカスタムビューを作成 し、そのビューのレポートを生成するようにスケジュール設定します。

- 1. 左側のナビゲーションペインで、 \* Storage \* > \* Aggregates \* をクリックします。
- 2. 表示メニューで、 \* 容量 \* > \* すべてのアグリゲート \* を選択します。
- 3. レポートに不要な列を削除するには、 [ \* 表示 / 非表示 \* ] を選択します。
- 4. 「オーバーコミット容量」列を「アグリゲート」列の近くにドラッグします。
- 5. フィルタアイコンをクリックして次のフィルタを追加し、 \* フィルタの適用 \* をクリックします。 ◦ オーバーコミット容量が 100% を超えています
- 6. 「オーバーコミット容量 % 」列の上部をクリックして、結果を容量の割合でソートします。
- 7. ビューに表示されている内容を反映した名前 ( 「アグリゲートがオーバーコミット」など ) でビューを保 存し、チェックマーク (✓)。
- 8. インベントリページの \* スケジュール済みレポート \* ボタンをクリックします。
- 9. [ \* スケジュールの追加 \* ] をクリックして、新しいレポートのスケジュール特性を定義できるように、 [ レポートスケジュール \* ] ページに新しい行を追加します。
- 10. レポートスケジュールの名前を入力し、他のレポートフィールドに情報を入力して、チェックマーク(し )をクリックします。

完了後

レポートに表示された結果を基に、アグリゲートに容量を追加したり、特定のアグリゲートからデータを移動 したりすることができます。

# <span id="page-8-0"></span>ボリューム容量レポートのカスタマイズ

以下に記載するサンプルのカスタムレポートを使用して、ボリュームの容量とパフォー マンスに関連する潜在的な問題を特定して対処することができます。

**Snapshot** の自動削除がオフで容量がフルに近づいているボリュームを特定するレポー トの作成

Snapshot の自動削除機能が無効になっていて容量がフルに近づいているボリュームをリ ストするレポートを作成できます。このレポートは、 Snapshot の自動削除を設定する 必要があるボリュームを特定するのに役立ちます。

作業を開始する前に

• アプリケーション管理者またはストレージ管理者のロールが必要です。

このタスクについて

次の手順に従って、必要な列を正しい順序で表示するカスタムビューを作成し、そのビューのレポートを生成

レポートはテストとしてすぐに送信されます。その後、指定した頻度でレポートが生成され、リスト内の 受信者に E メールで送信されます。

するようにスケジュール設定します。

### 手順

- 1. 左側のナビゲーションペインで、 \* Storage \* > \* Volumes \* をクリックします。
- 2. 表示メニューで、 \* 容量 \* > \* すべてのボリューム \* を選択します。
- 3. レポートに不要な列を削除するには、 [ \* 表示 / 非表示 \* ] を選択します。
- 4. 「スナップショットの自動削除」列と「フル」列を「使用可能なデータ容量」列の近くにドラッグアンド ドロップします。
- 5. フィルタアイコンをクリックして次の 2 つのフィルタを追加し、 \* フィルタの適用 \* をクリックします。

◦ フルまでの日数が 30 日未満

- Snapshot の自動削除が無効になりました
- 6. 残り日数が最も少ないボリュームがリストの先頭に表示されるように、「フルまでの日数」列の上部をク リックします。
- 7. ビューに表示されている内容を反映した名前(たとえば「 Vols near capacity 」)でビューを保存しま す。
- 8. インベントリページの \* スケジュール済みレポート \* ボタンをクリックします。
- 9. レポートスケジュールの名前を入力し、他のレポートフィールドに情報を入力して、チェックマーク(ン )をクリックします。

レポートはテストとしてすぐに送信されます。その後、指定した頻度でレポートが生成され、リスト内の 受信者に E メールで送信されます。

完了後

レポートに表示された結果を基に、ボリュームで Snapshot の自動削除を有効にしたり、使用可能なスペース を増やす方法を特定したりすることができます。

シンプロビジョニングが無効なボリュームが使用しているスペースを確認するレポート の作成

シンプロビジョニングされていないボリュームは、ボリューム作成時に定義されたスペ ースの全容量をディスク上で占有します。シンプロビジョニングが無効になっているボ リュームを特定することで、特定のボリュームでシンプロビジョニングを有効にするか どうかを判断できます。

作業を開始する前に

• アプリケーション管理者またはストレージ管理者のロールが必要です。

このタスクについて

次の手順に従って、必要な列を正しい順序で表示するカスタムビューを作成し、そのビューのレポートを生成 するようにスケジュール設定します。

# 手順

- 1. 左側のナビゲーションペインで、 \* Storage \* > \* Volumes \* をクリックします。
- 2. 表示メニューで、 \* 容量 \* > \* すべてのボリューム \* を選択します。
- 3. レポートに不要な列を削除するには、 [ \* 表示 / 非表示 \* ] を選択します。
- 4. [ 使用済みデータ %] 列と [ シンプロビジョニング済み ] 列を [ 使用可能なデータ容量 ] 列の近くにドラッ グ・アンド・ドロップします
- 5. フィルタアイコンをクリックして次のフィルタを追加し、「シンプロビジョニング済み」「 \* なし」の「 \* フィルタの適用」をクリックします。
- 6. 「 Used Data % 」列の上部をクリックして、割合が最も高いボリュームがリストの先頭に表示されるよ うに結果をソートします。
- 7. ビューに表示されている内容を反映する名前を付けてビューを保存します(例:「 Vols no thin provisioning 」)。
- 8. インベントリページの \* スケジュール済みレポート \* ボタンをクリックします。
- 9. [ \* スケジュールの追加 \* ] をクリックして、新しいレポートのスケジュール特性を定義できるように、 [ レポートスケジュール \* ] ページに新しい行を追加します。
- 10. レポートスケジュールの名前を入力し、他のレポートフィールドに情報を入力して、チェックマーク() をクリックします√)をクリックします。

レポートはテストとしてすぐに送信されます。その後、指定した頻度でレポートが生成され、リスト内の 受信者に E メールで送信されます。

完了後

レポートに表示された結果を基に、特定のボリュームでシンプロビジョニングを有効にすることができます。

クラウド階層へのデータの移動が必要な **FabricPool** アグリゲート上のボリュームを特 定するレポートの作成

現在 FabricPool アグリゲートにあるボリューム、クラウド階層に関する推奨事項があ り、さらに大量のコールドデータがあるボリュームのリストを記載したレポートを作成 できます。このレポートは、特定のボリュームの階層化ポリシーを「 auto 」または「 all 」に変更して、より多くのコールド(非アクティブ)データをクラウド階層にオフロ ードする必要があるかどうかを判断するのに役立ちます。

作業を開始する前に

- アプリケーション管理者またはストレージ管理者のロールが必要です。
- FabricPool アグリゲートを設定しておく必要があります。また、それらのアグリゲート上にボリュームが 必要です。

このタスクについて

次の手順に従って、必要な列を正しい順序で表示するカスタムビューを作成し、そのビューのレポートを生成 するようにスケジュール設定します。

- 1. 左側のナビゲーションペインで、 \* Storage \* > \* Volumes \* をクリックします。
- 2. [ 表示 ] メニューで、 [\* パフォーマンス **>** すべてのボリューム \*] を選択します。
- 3. コラムセレクタで、ビューに「ディスクタイプ」列が表示されていることを確認します。

他の列を追加または削除して、レポートにとって重要なビューを作成します。

- 4. 「クラウドのおすすめ」列の近くにある「ディスクの種類」列をドラッグアンドドロップします。
- 5. フィルタアイコンをクリックして次の 3 つのフィルタを追加し、 \* フィルタの適用 \* をクリックします。
	- ディスクタイプに FabricPool が含まれています
	- クラウドに関する推奨事項に階層が含まれて
	- コールドデータが 10GB を超えていま

# す

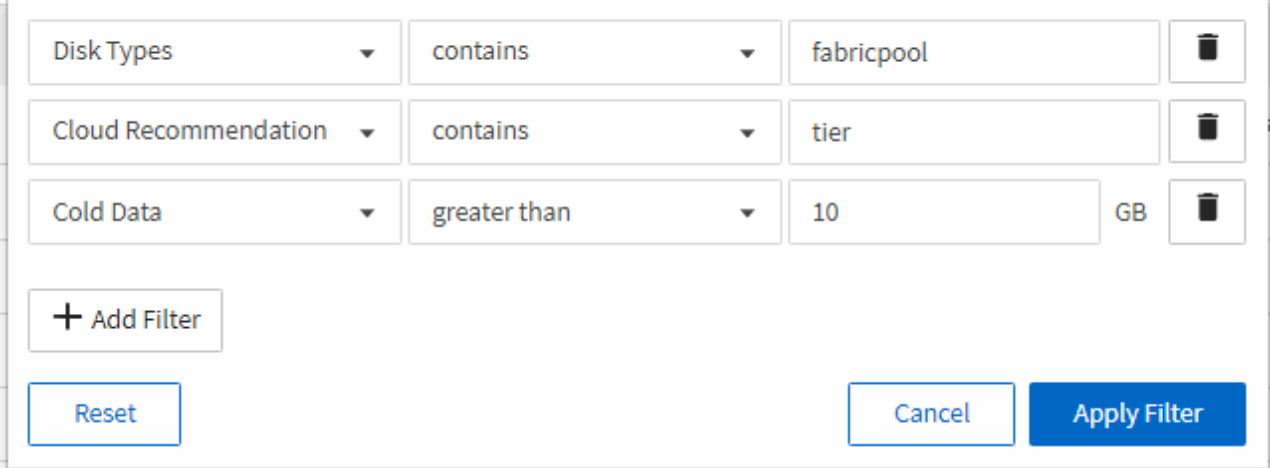

- 6. コールドデータ\*列の上部をクリックして、コールドデータが最も多いボリュームをビューの上部に表示 します。
- 7. ビューに表示されている内容を反映する名前を付けてビューを保存しますたとえば 'Vols change tiering policy` で す

Volumes - Performance / Vols change tiering policy ?

Last updated: Feb 8, 2019, 12:26 PM 2

Latency, IOPS, MBps are based on hourly samples averaged over the previous 72 hours.

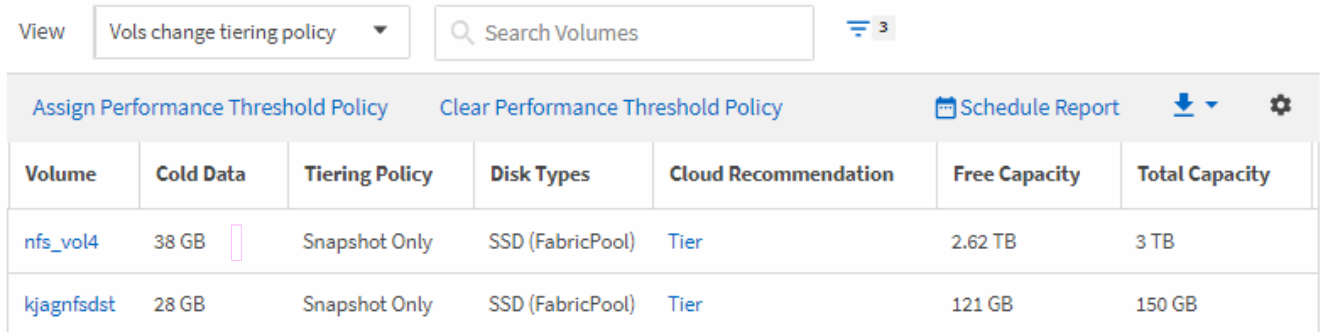

- 8. インベントリページの \* スケジュール済みレポート \* ボタンをクリックします。
- 9. [ \* スケジュールの追加 \* ] をクリックして、新しいレポートのスケジュール特性を定義できるように、 [ レポートスケジュール \* ] ページに新しい行を追加します。
- 10. レポートスケジュールの名前を入力し、他のレポートフィールドに情報を入力して、チェックマーク(ノ )をクリックします。

レポートはテストとしてすぐに送信されます。その後、指定した頻度でレポートが生成され、リスト内の 受信者に E メールで送信されます。

完了後

レポートに表示された結果を基に、 System Manager または ONTAP CLI を使用して、特定のボリュームの階 層化ポリシーを「 auto 」または「 all 」に変更し、より多くのコールドデータをクラウド階層にオフロードで きます。

# <span id="page-12-0"></span>**qtree** 容量レポートのカスタマイズ

以下に記載するサンプルのカスタムレポートを使用して、 qtree 容量に関連する潜在的 な問題を特定して対処することができます。

ほぼフルの **qtree** を表示するレポートの作成

qtree のストレージ容量と使用状況を分析するために、ほぼフルの qtree を表示するレポ ートを作成できます。

作業を開始する前に

• アプリケーション管理者またはストレージ管理者のロールが必要です。

このタスクについて

次の手順に従って、ほぼフルの qtree を表示するカスタムビューを作成し、そのビューのレポートを生成する ようにスケジュール設定します。

#### 手順

- 1. 左側のナビゲーションペインで、 \* Storage \* > \* Qtrees \* をクリックします。
- 2. レポートに不要な列を削除するには、 [ \* 表示 / 非表示 \* ] を選択します。
- 3. 「 qtree 」列の近くに「ディスク使用量 % 」列をドラッグします。
- 4. フィルタアイコンをクリックして次のフィルタを追加し、 \* フィルタの適用 \* をクリックします。 ◦ 使用済みディスクが 75% を超えている
- 5. 「使用済みディスク % 」列の上部をクリックして、結果を容量の割合でソートします。
- 6. ビューに表示されている内容を反映した名前でビューを保存します(例:「 qtree がフルに近づいていま す」)。チェックマーク () をクリックします )。
- 7. インベントリページの \* スケジュール済みレポート \* ボタンをクリックします。
- 8. [ \* スケジュールの追加 \* ] をクリックして、新しいレポートのスケジュール特性を定義できるように、 [ レポートスケジュール \* ] ページに新しい行を追加します。
- 9. レポートスケジュールの名前を入力し、他のレポートフィールドに情報を入力して、チェックマーク(√ )をクリックします。

レポートはテストとしてすぐに送信されます。その後、指定した頻度でレポートが生成され、リスト内の 受信者に E メールで送信されます。

完了後

レポートに表示された結果を基に、ディスクのハードリミットやソフトリミットを調整したり(設定されてい る場合)、 qtree 間でデータのバランスを調整したりすることができます。

# <span id="page-13-0"></span>**NFS** 共有レポートのカスタマイズ

NFS 共有レポートをカスタマイズして、ストレージシステム上のボリュームの NFS エ クスポートポリシーおよびルールに関する情報を分析できます。たとえば、アクセスで きないマウントパスがあるボリュームやデフォルトのエクスポートポリシーを使用する ボリュームを表示するように、レポートをカスタマイズできます。

マウントパスにアクセスできないボリュームを表示するレポートの作成

マウントパスにアクセスできないボリュームを特定するレポートを作成できます。

作業を開始する前に

• アプリケーション管理者またはストレージ管理者のロールが必要です。

このタスクについて

次の手順に従って、マウントパスにアクセスできないボリュームのカスタムビューを作成し、そのビューのレ ポートを生成するようにスケジュール設定します。

### 手順

- 1. 左側のナビゲーションペインで、 \* Storage \* > \* NFS Shares \* をクリックします。
- 2. レポートに不要な列を削除するには、 [ \* 表示 / 非表示 \* ] を選択します。
- 3. フィルタアイコンをクリックして次のフィルタを追加し、 \* フィルタの適用 \* をクリックします。

◦ マウントパスがアクティブではありません

- 4. ビューに表示されている内容を反映した名前でビューを保存しますたとえば ' アクセスできないマウント ・パスを持つボリュームなどの名前を付けて ' チェック・マーク () をクリックします 。)。
- 5. インベントリページの \* スケジュール済みレポート \* ボタンをクリックします。
- 6. [ \* スケジュールの追加 \* ] をクリックして、新しいレポートのスケジュール特性を定義できるように、 [ レポートスケジュール \* ] ページに新しい行を追加します。
- 7. レポートスケジュールの名前を入力し、他のレポートフィールドに情報を入力して、チェックマーク(

)をクリックします。

レポートはテストとしてすぐに送信されます。その後、指定した頻度でレポートが生成され、リスト内の 受信者に E メールで送信されます。

完了後

レポートに表示された結果を基に、アクセスできないマウントパスを修正できます。

デフォルトのエクスポートポリシーを使用しているボリュームを表示するレポートの作 成

デフォルトのエクスポートポリシーを使用しているボリュームを検出するレポートを作 成できます。

## 作業を開始する前に

• アプリケーション管理者またはストレージ管理者のロールが必要です。

このタスクについて

次の手順に従って、デフォルトのエクスポートポリシーを使用しているボリュームのカスタムビューを作成 し、そのビューのレポートを生成するようにスケジュール設定します。

手順

- 1. 左側のナビゲーションペインで、 \* Storage \* > \* NFS Shares \* をクリックします。
- 2. レポートに不要な列を削除するには、 [ \* 表示 / 非表示 \* ] を選択します。
- 3. 「ボリューム」列の近くにある「エクスポートポリシー」列をドラッグします。
- 4. フィルタアイコンをクリックして次のフィルタを追加し、 \* フィルタの適用 \* をクリックします。

◦ エクスポートポリシーに default が含まれる

- 5. ビューに表示されている内容を反映した名前でビューを保存しますたとえば ' ボリュームにデフォルトの エクスポート・ポリシーが適用されている場合 ' チェック・マーク () をクリックします ノ)。
- 6. インベントリページの \* スケジュール済みレポート \* ボタンをクリックします。
- 7. [ \* スケジュールの追加 \* ] をクリックして、新しいレポートのスケジュール特性を定義できるように、 [ レポートスケジュール \* ] ページに新しい行を追加します。
- 8. レポートスケジュールの名前を入力し、他のレポートフィールドに情報を入力して、チェックマーク(√ )をクリックします。

レポートはテストとしてすぐに送信されます。その後、指定した頻度でレポートが生成され、リスト内の 受信者に E メールで送信されます。

完了後

レポートに表示された結果を基に、カスタムのエクスポートポリシーを設定できます。

# <span id="page-15-0"></span>**Storage VM** レポートのカスタマイズ

Storage VM レポートを作成して、ボリューム情報を分析したり、全体の健全性とストレ ージの可用性を確認したりできます。たとえば、レポートを作成して、ボリューム数の 上限に達した SVM を表示したり、停止した SVM を分析したりできます。

ボリューム数が上限に達している **Storage VM** を表示するレポートの作成

ボリューム数が上限に達している SVM を検出するレポートを作成できます。

# 作業を開始する前に

• アプリケーション管理者またはストレージ管理者のロールが必要です。

#### このタスクについて

次の手順に従って、ボリューム数が上限に達している Storage VM を表示するカスタムビューを作成し、その ビューのレポートを生成するようにスケジュール設定します。

## 手順

- 1. 左側のナビゲーションペインで、 \* Storage \* > \* Storage VM\* をクリックします。
- 2. レポートに不要な列を削除するには、 [ \* 表示 / 非表示 \* ] を選択します。
- 3. 「ボリューム数」列と「最大許容ボリューム数」列を「 Storage VM 」列の近くにドラッグします。
- 4. 「ボリュームの最大許容数」列の上部をクリックして、ボリュームの最大数で結果をソートします。
- 5. ビューに表示されている内容を反映した名前を付けてビューを保存します。たとえば、「最大ボリューム に達している VM 」のように、チェックマーク()をクリックします )。
- 6. インベントリページの \* スケジュール済みレポート \* ボタンをクリックします。
- 7. [ \* スケジュールの追加 \* ] をクリックして、新しいレポートのスケジュール特性を定義できるように、 [ レポートスケジュール \* ] ページに新しい行を追加します。
- 8. レポートスケジュールの名前を入力し、他のレポートフィールドに情報を入力して、チェックマーク(✓ )をクリックします。

レポートはテストとしてすぐに送信されます。その後、指定した頻度でレポートが生成され、リスト内の 受信者に E メールで送信されます。

# 完了後

レポートに表示された結果を基に、 Storage VM に割り当てるボリュームを調整できます。また、可能であれ ば、 ONTAP System Manager を使用して許容される最大ボリューム数を変更することができます。

# 停止している **Storage VM** を表示するレポートの作成

停止しているすべての SVM のリストを表示するレポートを作成できます。

作業を開始する前に

• アプリケーション管理者またはストレージ管理者のロールが必要です。

このタスクについて

次の手順に従って、停止している Storage VM を表示するカスタムビューを作成し、そのビューのレポートを 生成するようにスケジュール設定します。

# 手順

- 1. 左側のナビゲーションペインで、 \* Storage \* > \* Storage VM\* をクリックします。
- 2. 表示メニューで、 \* Health \* > \* All Storage VM\* を選択します。
- 3. レポートに不要な列を削除するには、 [ \* 表示 / 非表示 \* ] を選択します。
- 4. 「 Storage VM 」列の近くにある「分版」列をドラッグします。
- 5. フィルタアイコンをクリックして次のフィルタを追加し、 \* フィルタの適用 \* をクリックします。

◦ 状態は stopped になります

- 6. ビューに表示されているビューを表す特定の名前を付けて保存します。たとえば、「 SVM のトップ」と 入力し、チェックマーク (し)。
- 7. インベントリページの \* スケジュール済みレポート \* ボタンをクリックします。
- 8. [ \* スケジュールの追加 \* ] をクリックして、新しいレポートのスケジュール特性を定義できるように、 [ レポートスケジュール \* ] ページに新しい行を追加します。
- 9. レポートスケジュールの名前を入力し、他のレポートフィールドに情報を入力して、チェックマーク(ン )をクリックします。

レポートはテストとしてすぐに送信されます。その後、指定した頻度でレポートが生成され、リスト内の 受信者に E メールで送信されます。

# 完了後

レポートに表示された結果を基に、 SVM が停止した理由を調査して、停止している SVM の再起動が必要か どうかを確認できます。

# <span id="page-16-0"></span>ボリューム関係レポートのカスタマイズ

ボリューム関係インベントリレポートでは、クラスタ内のストレージインベントリの詳 細を分析できるほか、ボリュームに必要な保護レベルを把握したり、障害の原因、パタ ーン、スケジュールに基づいてボリュームの詳細をフィルタリングしたりできます。

ボリューム関係を障害の原因別にグループ化するレポートの作成

関係が正常な状態でない理由別にボリュームをグループ化するレポートを作成できま す。

作業を開始する前に

• アプリケーション管理者またはストレージ管理者のロールが必要です。

このタスクについて

次の手順に従って、ボリュームを障害の原因別にグループ化するカスタムビューを作成し、そのビューのレポ ートを生成するようにスケジュール設定します。

# 手順

- 1. 左側のナビゲーションペインで、 \* Storage \* > \* Volumes \* をクリックします。
- 2. [ 表示 ] メニューで、 [ \* 関係 **>** すべての関係 \* ] を選択します。
- 3. [ リレーションシップの状態 ] 列と [ 不健康な理由 ] 列がビューに表示されることを確認するには '[\*Show/Hide \*] を選択します

他の列を追加または削除して、レポートにとって重要なビューを作成します。

- 4. 「 Relationship Health 」列と「 Unhealthy Reason 」列を「 'S tate' 」列の近くにドラッグします。
- 5. フィルタアイコンをクリックして次のフィルタを追加し、 \* フィルタの適用 \* をクリックします。

◦ 関係の健全性に問題があります

- 6. 「正常でない理由」列の上部をクリックして、ボリューム関係を障害の原因別にグループ化します。
- 7. ビューには ' 失敗によるボリューム関係など ' 表示されているビューの名前が反映された名前を付けて保 存します
- 8. インベントリページの \* スケジュール済みレポート \* ボタンをクリックします。
- 9. レポートスケジュールの名前を入力し、他のレポートフィールドに情報を入力して、チェックマーク( )をクリックします。

レポートはテストとしてすぐに送信されます。その後、指定した頻度でレポートが生成され、リスト内の 受信者に E メールで送信されます。

# 完了後

レポートに表示された結果を基に、障害のタイプごとに原因と影響を調査できます。

- ボリューム関係を問題別にグループ化するレポートの作成
- ボリューム関係を問題別にグループ化するレポートを作成できます。

### 作業を開始する前に

• アプリケーション管理者またはストレージ管理者のロールが必要です。

このタスクについて

次の手順に従って、ボリューム関係を問題別にグループ化するカスタムビューを作成し、そのビューのレポー トを生成するようにスケジュール設定します。

# 手順

- 1. 左側のナビゲーションペインで、 \* Storage \* > \* Volumes \* をクリックします。
- 2. [ 表示 ] メニューで、 [ \* 関係 **>** すべての関係 \* ] を選択します。
- 3. レポートに不要な列を削除するには、 [ \* 表示 / 非表示 \* ] を選択します。
- 4. 「不健全な理由」列を「日付」列の近くにドラッグします。
- 5. [Unhealthy Reason] 列の上部をクリックして ' ボリュームを問題別にグループ化します
- 6. ビューに表示されているビューの名前を反映した名前を付けて ' ビューを保存しますたとえば 'Vol relationships by 問題などです
- 7. インベントリページの \* スケジュール済みレポート \* ボタンをクリックします。
- 8. レポートスケジュールの名前を入力し、他のレポートフィールドに情報を入力して、チェックマーク(√ )をクリックします。

レポートはテストとしてすぐに送信されます。その後、指定した頻度でレポートが生成され、リスト内の 受信者に E メールで送信されます。

完了後

レポートに表示された結果を基に、各タイプの問題の原因と影響を調査できます。

- 特定の期間のボリューム転送の傾向を表示するレポートの作成
- 特定の期間のボリューム転送の傾向を表示するレポートを作成できます。

作業を開始する前に

• アプリケーション管理者またはストレージ管理者のロールが必要です。

このタスクについて

次の手順に従って、特定の期間のボリュームを表示するカスタムビューを作成し、そのビューのレポートを生 成するようにスケジュール設定します。

手順

- 1. 左側のナビゲーションペインで、 \* Storage \* > \* Volumes \* をクリックします。
- 2. [ 表示 ] メニューで、 [ \* 関係 \* > \* 過去 1 カ月の転送ステータス \* ] を選択します。
- 3. レポートに不要な列を削除するには、 [ \* 表示 / 非表示 \* ] を選択します。
- 4. [**Transfer Duration**]列を[Operational Result]列の近くにドラッグします。
- 5. フィルタアイコンをクリックして次のフィルタを追加し、 \* フィルタの適用 \* をクリックします。

◦ 転送終了時間が過去 7 日間以内です

- 6. 「転送時間」列の上部をクリックして、ボリュームを時間間隔でソートします。
- 7. ビューに表示されている内容を反映した特定の名前でビューを保存しますたとえば ' デュレーションごと のボリュームなどです
- 8. インベントリページの \* スケジュール済みレポート \* ボタンをクリックします。
- 9. レポートスケジュールの名前を入力し、頻度を「 \* Weekly \* 」に設定して、他のレポートフィールドに情 報を入力し、チェックマーク()をクリックします )をクリックします。

レポートはテストとしてすぐに送信されます。その後、指定した頻度でレポートが生成され、リスト内の 受信者に E メールで送信されます。

### 完了後

レポートに表示された結果を基に、転送期間を調査できます。

失敗または成功したボリューム転送を表示するレポートの作成

ボリューム転送のステータスを表示するレポートを作成できます。このレポートでは、 失敗したボリューム転送と成功したボリューム転送の両方を確認できます。

### 作業を開始する前に

• アプリケーション管理者またはストレージ管理者のロールが必要です。

## このタスクについて

次の手順に従って、失敗した転送と成功した転送を表示するカスタムビューを作成し、そのビューのレポート を生成するようにスケジュール設定します。

### 手順

- 1. 左側のナビゲーションペインで、 \* Storage \* > \* Volumes \* をクリックします。
- 2. [ 表示 ] メニューで、 [ \* 関係 \* > \* 過去 1 カ月の転送ステータス \* ] を選択します。
- 3. レポートに不要な列を削除するには、 [ \* 表示 / 非表示 \* ] を選択します。
- 4. 「操作結果」列を「分列」列の近くにドラッグします。
- 5. [操作結果]列の上部をクリックして、ボリュームをステータスでソートします。
- 6. ビューに表示されている内容を反映した名前でビューを保存しますたとえば ' 転送ステータスによるボリ ュームなどです
- 7. インベントリページの \* スケジュール済みレポート \* ボタンをクリックします。
- 8. レポートスケジュールの名前を入力し、他のレポートフィールドに情報を入力して、チェックマーク(し )をクリックします。

レポートはテストとしてすぐに送信されます。その後、指定した頻度でレポートが生成され、リスト内の 受信者に E メールで送信されます。

# 完了後

レポートに表示された結果を基に、転送ステータスを調査できます。

ボリューム転送を転送サイズに基づいて表示するレポートの作成

ボリューム転送を転送サイズに基づいて表示するレポートを作成できます。

作業を開始する前に

• アプリケーション管理者またはストレージ管理者のロールが必要です。

このタスクについて

次の手順に従って、ボリューム転送を転送サイズに基づいて表示するカスタムビューを作成し、そのビューの レポートを生成するようにスケジュール設定します。

# 手順

- 1. 左側のナビゲーションペインで、 \* Storage \* > \* Volumes \* をクリックします。
- 2. 表示メニューで、 \* 関係 \* > \* 過去 1 カ月の転送速度 \* を選択します。
- 3. 「合計転送サイズ」列の上部をクリックして、ボリューム転送をサイズでソートします。
- 4. ビューに表示されている内容を反映した名前でビューを保存しますたとえば ' 転送サイズによるボリュー ムなどです
- 5. インベントリページの \* スケジュール済みレポート \* ボタンをクリックします。
- 6. レポートスケジュールの名前を入力し、他のレポートフィールドに情報を入力して、チェックマーク(✓ )をクリックします。

レポートはテストとしてすぐに送信されます。その後、指定した頻度でレポートが生成され、リスト内の 受信者に E メールで送信されます。

完了後

レポートに表示された結果を基に、ボリューム関係を転送サイズ別に調査できます。

- ボリューム転送を日付別に表示するレポートの作成
- ボリューム転送を日付別に表示するレポートを作成できます。

### 作業を開始する前に

• アプリケーション管理者またはストレージ管理者のロールが必要です。

このタスクについて

次の手順に従って、ボリューム転送を日付別に表示するカスタムビューを作成し、そのビューのレポートを生 成するようにスケジュール設定します。

## 手順

1. 左側のナビゲーションペインで、 \* Storage \* > \* Volumes \* をクリックします。

2. 表示メニューで、 \* 関係 \* > \* 過去 1 カ月の転送速度 \* を選択します。

3. ボリューム転送を日付で並べ替えるには、「、、、」列の上部をクリックします。

4. 表示内容を反映した名前でビューを保存しますたとえば ' 毎日のボリューム転送などです

5. インベントリページの \* スケジュール済みレポート \* ボタンをクリックします。

6. レポートスケジュールの名前を入力し、他のレポートフィールドに情報を入力して、チェックマーク(√ )をクリックします。

レポートはテストとしてすぐに送信されます。その後、指定した頻度でレポートが生成され、リスト内の 受信者に E メールで送信されます。

完了後

レポートに表示された結果を基に、ボリューム転送を日付別に調査できます。

# <span id="page-21-0"></span>ボリュームパフォーマンスレポートのカスタマイズ

以下に記載するサンプルのカスタムレポートを使用して、ボリュームのパフォーマンス に関連する潜在的な問題を特定して対処することができます。

**FabricPool** 対応でないアグリゲート上の大量のコールドデータを含むボリュームを表示 するレポートの作成

FabricPool 以外のアグリゲート上のコールドデータを大量に含むボリュームを表示する レポートを作成できます。このレポートから、 FabricPool アグリゲートに移動する必要 があるボリュームを特定できます。

作業を開始する前に

• アプリケーション管理者またはストレージ管理者のロールが必要です。

このタスクについて

次の手順に従って、 FabricPool 対応でないアグリゲート上のコールドデータを大量に含むボリュームを表示 するカスタムビューを作成し、そのビューのレポートを生成するようにスケジュール設定します。

手順

1. 左側のナビゲーションペインで、 \* Storage \* > \* Volumes \* をクリックします。

- 2. [ 表示 ] メニューで、 [\* パフォーマンス **>** すべてのボリューム \*] を選択します。
- 3. 「ディスクタイプ」列がビューに表示されるようにするには、「 \* 表示 / 非表示 \* 」を選択します。

他の列を追加または削除して、レポートにとって重要なビューを作成します。

4. 「コールドデータ」列の近くにある「ディスクタイプ」列をドラッグします。

5. フィルタアイコンをクリックして次のフィルタを追加し、 \* フィルタの適用 \* をクリックします。

◦ コールドデータが 100GB を超えています

◦ ディスクタイプに SSD が含まれています

- 6. 「ディスクタイプ」列の上部をクリックして、ディスクタイプ SSD (FabricPool) が一番下になるよう にボリュームをディスクタイプでソートします。
- 7. ビューに表示されている内容を反映した名前でビューを保存します(たとえば「 FabricPool ではないコー ルドデータボリューム」)。
- 8. インベントリページの \* スケジュール済みレポート \* ボタンをクリックします。
- 9. レポートスケジュールの名前を入力し、他のレポートフィールドに情報を入力して、チェックマーク(√ )をクリックします。

レポートはテストとしてすぐに送信されます。その後、指定した頻度でレポートが生成され、リスト内の 受信者に E メールで送信されます。

完了後

レポートに表示された結果を基に、 FabricPool アグリゲートへの移動に適したボリュームを特定できます。

Copyright © 2023 NetApp, Inc. All Rights Reserved. Printed in the U.S.このドキュメントは著作権によって保 護されています。著作権所有者の書面による事前承諾がある場合を除き、画像媒体、電子媒体、および写真複 写、記録媒体、テープ媒体、電子検索システムへの組み込みを含む機械媒体など、いかなる形式および方法に よる複製も禁止します。

ネットアップの著作物から派生したソフトウェアは、次に示す使用許諾条項および免責条項の対象となりま す。

このソフトウェアは、ネットアップによって「現状のまま」提供されています。ネットアップは明示的な保 証、または商品性および特定目的に対する適合性の暗示的保証を含み、かつこれに限定されないいかなる暗示 的な保証も行いません。ネットアップは、代替品または代替サービスの調達、使用不能、データ損失、利益損 失、業務中断を含み、かつこれに限定されない、このソフトウェアの使用により生じたすべての直接的損害、 間接的損害、偶発的損害、特別損害、懲罰的損害、必然的損害の発生に対して、損失の発生の可能性が通知さ れていたとしても、その発生理由、根拠とする責任論、契約の有無、厳格責任、不法行為(過失またはそうで ない場合を含む)にかかわらず、一切の責任を負いません。

ネットアップは、ここに記載されているすべての製品に対する変更を随時、予告なく行う権利を保有します。 ネットアップによる明示的な書面による合意がある場合を除き、ここに記載されている製品の使用により生じ る責任および義務に対して、ネットアップは責任を負いません。この製品の使用または購入は、ネットアップ の特許権、商標権、または他の知的所有権に基づくライセンスの供与とはみなされません。

このマニュアルに記載されている製品は、1つ以上の米国特許、その他の国の特許、および出願中の特許によ って保護されている場合があります。

権利の制限について:政府による使用、複製、開示は、DFARS 252.227-7013(2014年2月)およびFAR 5252.227-19(2007年12月)のRights in Technical Data -Noncommercial Items(技術データ - 非商用品目に関 する諸権利)条項の(b)(3)項、に規定された制限が適用されます。

本書に含まれるデータは商用製品および / または商用サービス(FAR 2.101の定義に基づく)に関係し、デー タの所有権はNetApp, Inc.にあります。本契約に基づき提供されるすべてのネットアップの技術データおよび コンピュータ ソフトウェアは、商用目的であり、私費のみで開発されたものです。米国政府は本データに対 し、非独占的かつ移転およびサブライセンス不可で、全世界を対象とする取り消し不能の制限付き使用権を有 し、本データの提供の根拠となった米国政府契約に関連し、当該契約の裏付けとする場合にのみ本データを使 用できます。前述の場合を除き、NetApp, Inc.の書面による許可を事前に得ることなく、本データを使用、開 示、転載、改変するほか、上演または展示することはできません。国防総省にかかる米国政府のデータ使用権 については、DFARS 252.227-7015(b)項(2014年2月)で定められた権利のみが認められます。

### 商標に関する情報

NetApp、NetAppのロゴ、<http://www.netapp.com/TM>に記載されているマークは、NetApp, Inc.の商標です。そ の他の会社名と製品名は、それを所有する各社の商標である場合があります。